The Registration Query form lists all courses a student is registered for and all schedule information related to each course (days, times).

### **Open the Page**

Search by page name 'SFAREGQ' or description and select Registration Query.

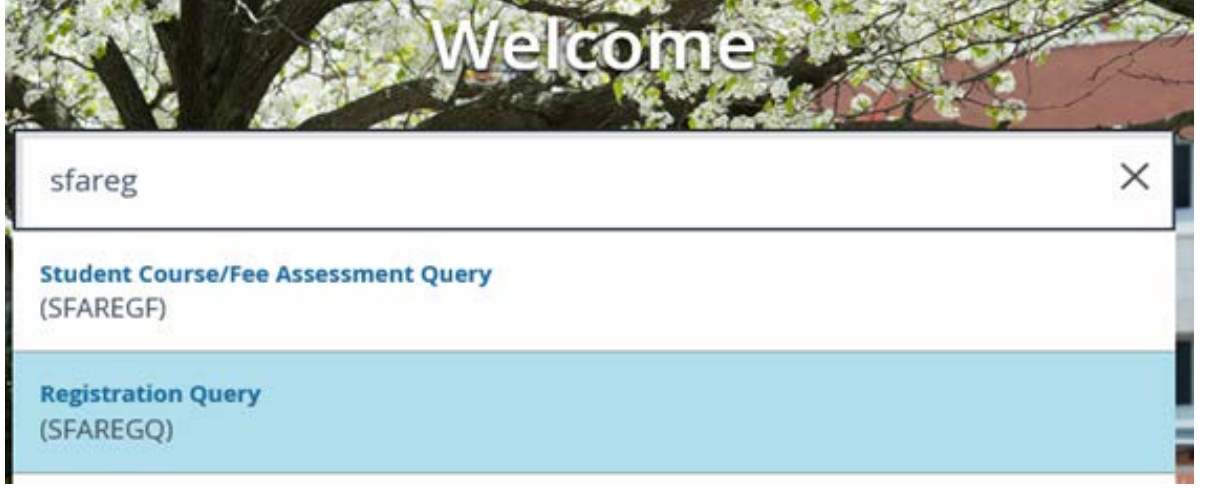

## **Find the Student**

Enter the Student ID, enter Term, and click 'Go'.

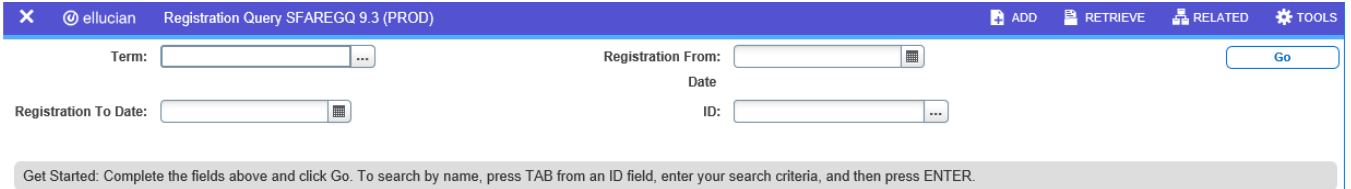

If you do not know the Student ID or Term click the ellipsis (…) to open the Person Search.

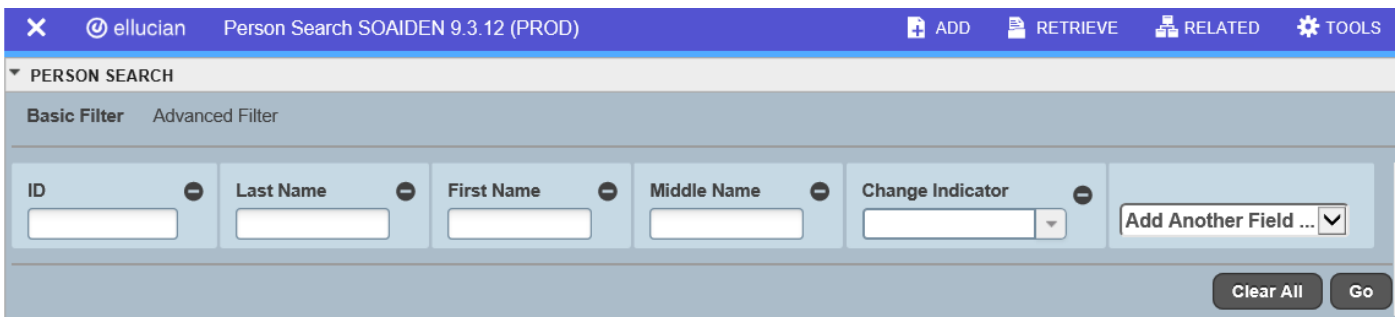

- Please note: % is still the wildcard
- Click 'Go'
- Double-click the ID number of the record you want to select and click 'Go'

### **View Student Registration**

Please make sure to use the scroll bar after the last course to view additional information including instructor and course location.

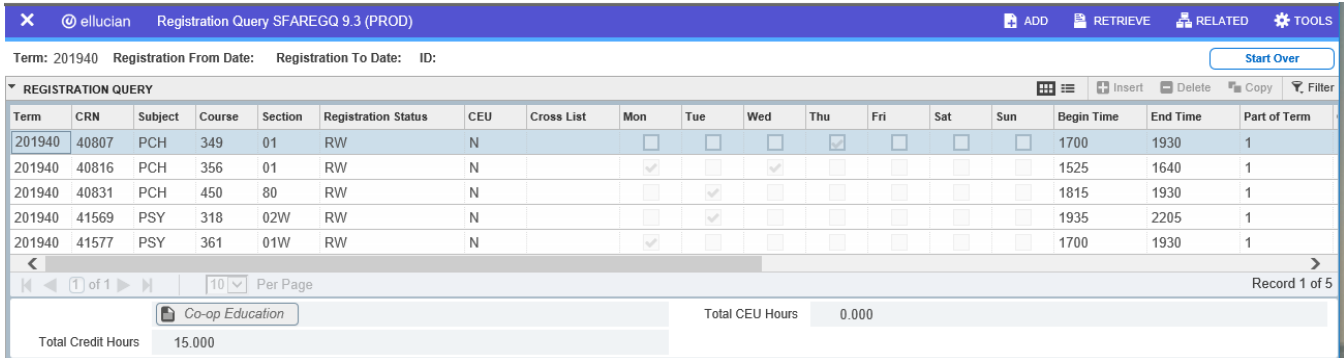

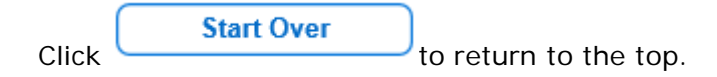

Advisors also have access to register new freshman in their first semester only. All other students must be referred to their web account to add/drop/withdraw online or they may contact the Registrar's Office for in-person registration assistance.

## **Open the Page**

Search by page name 'SFAREGS' or description and select Student Course Registration.

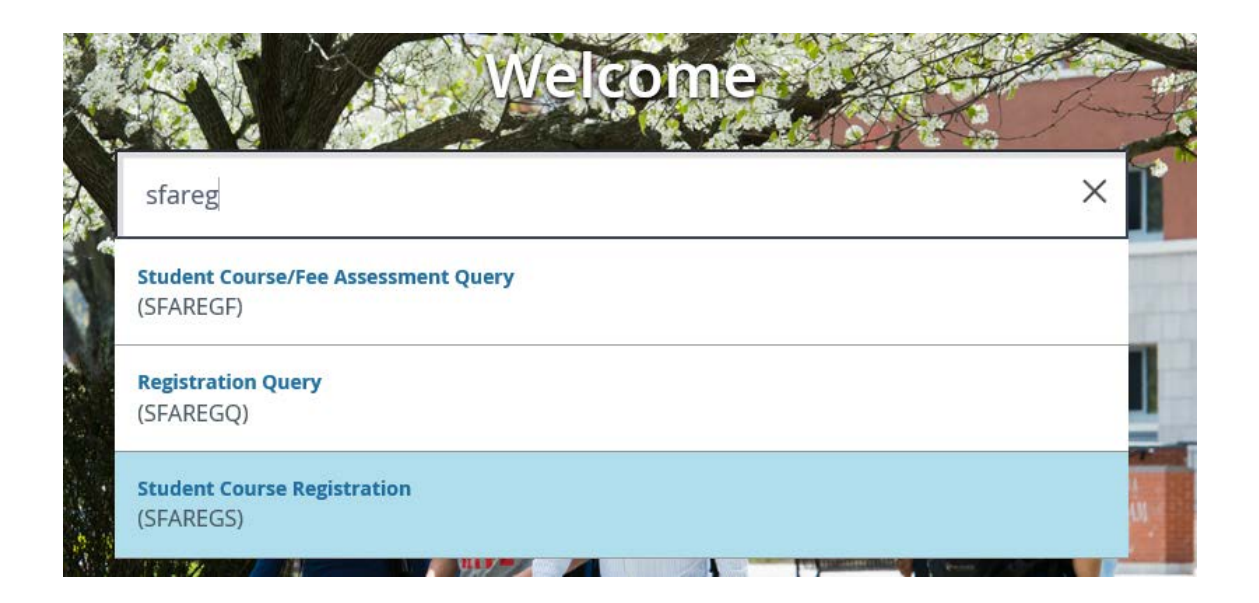

### **Set-Up the Printer**

SOADEST allows you to set up a network printer in order to print official schedules:

- If you have a Banner print queue set it up now.
- If you do not have a Banner print queue, leave the form blank and click the X in the upper left hand corner to exit.
- If you would like to request a Banner print queue, please put in a request through the Helpdesk at [helpdesk@southernct.edu.](mailto:helpdesk@southernct.edu)

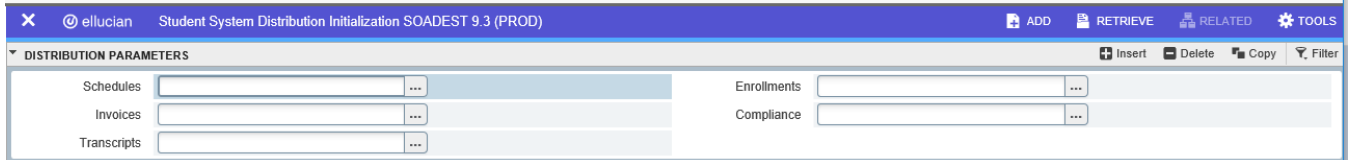

## **Find the Student**

Enter the Student ID, enter Term, and click 'Go'.

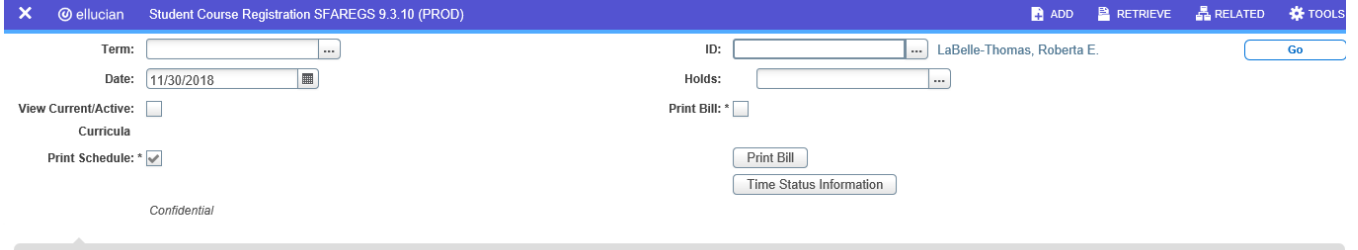

Get Started: Complete the fields above and click Go. To search by name, press TAB from an ID field, enter your search criteria, and then press ENTER.

If you do not know the Student ID or Term click the ellipsis (…) to open Person Search.

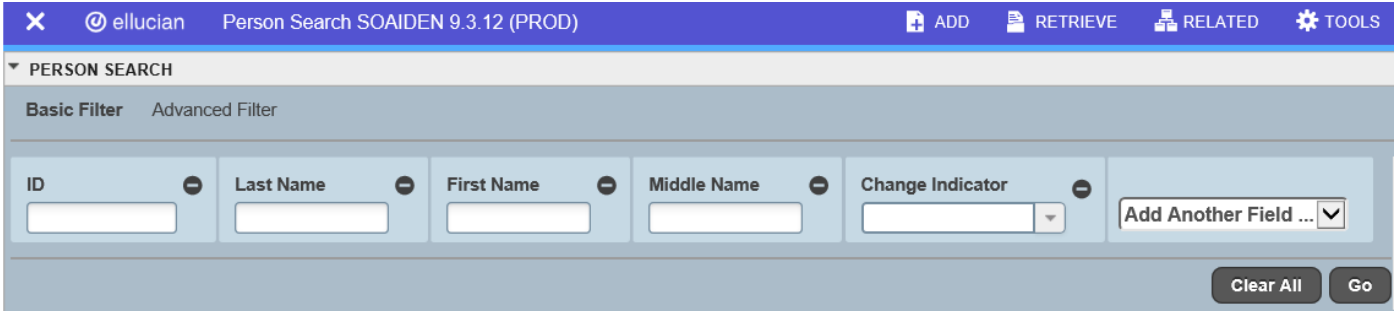

- Please note: % is still the wildcard.
- Click 'Go'.
- Double-click the ID number to select a record and click 'Go'.

### **Registration Holds**

If the registration page does not appear, you must first review the registration error message.

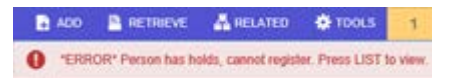

- To check a student's hold, click the ellipsis (…) next to the Holds field.
- Student's must contact the office that placed the hold to have it removed before registration can occur.

#### **Student Registration**

The student's status must be AS (Active) on the Student Term tab and EL (Eligible to Register) on the Registration tab; otherwise, the student record must be updated.

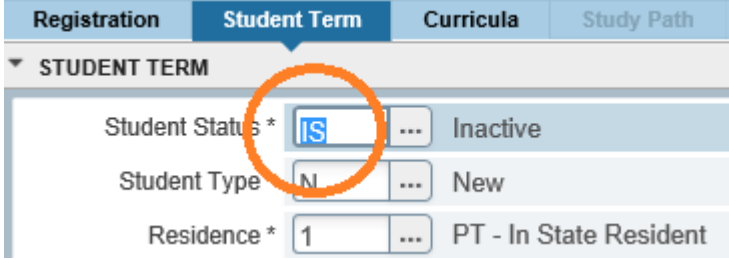

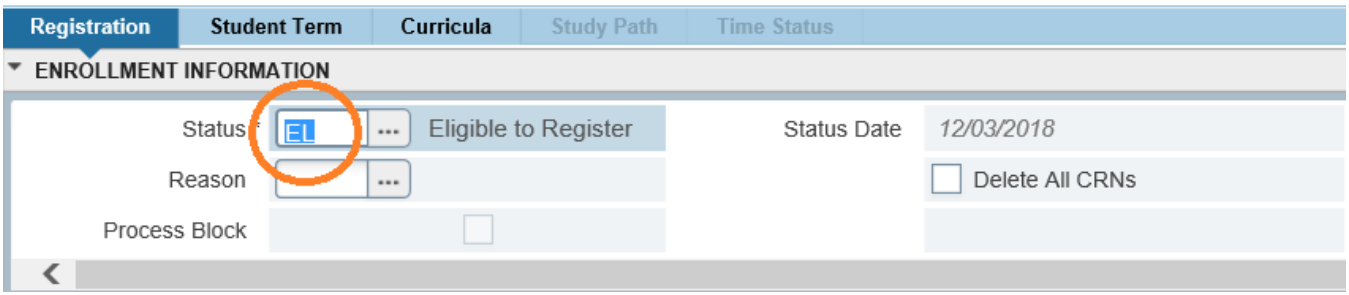

• If a student is not Active, you will receive this error message:

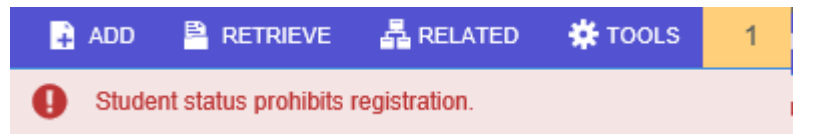

- The Registrar's Office may be contacted to make a student 'Active' and 'Eligible to Register' for an upcoming term.
- The student will be allowed to register, but will be not be in a program of study (nonmatriculated).
- The student should file an application for admission/readmission to matriculate to a program of study if desired.

#### **To Add a Course**

Click the **in the bottom left hand corner to move to Course Information.** 

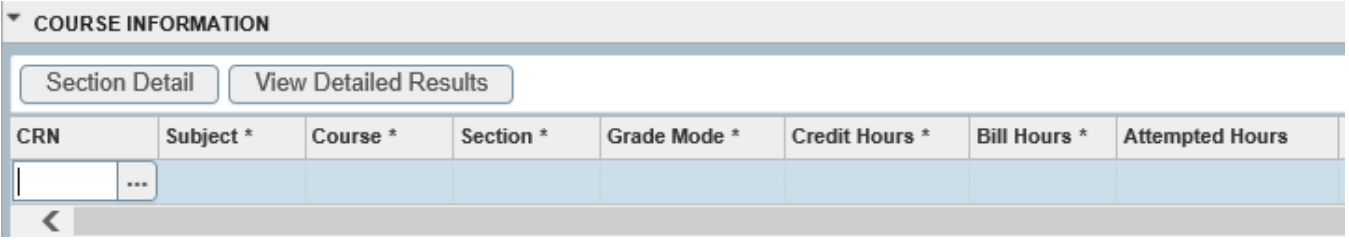

- Click in the CRN (course reference number) field and enter the 5-digit CRN.
- Press enter and the remaining fields fill in automatically.
- If you do not know the CRN:
	- o Enter the Subject, Course and Section (HIS 100 01) and press enter, or
	- o Click ellipses (…) to search for the correct CRN
- To add another course arrow down on your keyboard or click 'Insert'.
- Save 2X.

**If there are errors in the student schedule a message will appear and the error will need to be overridden (if permissible) or the course will need to be deleted (see below).**

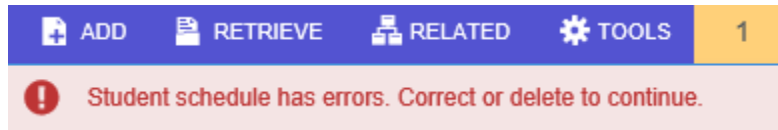

Typical error messages and resolutions include:

- Maximum hours exceeded: Must file a Petition for Irregular Schedule
- Co-requisite required: Must register for co-requisite courses together
- Time conflict: Must review on case-by-case basis
- Level/cohort/class/attribute restriction: Must see department chair for permission
- You do not meet the pre-requisite: Must see department chair for permission
- Course closed: Must see department chair for permission

**Note:** Departments can enter course permission in Banner for the CRN to allow the student to register without error, where applicable. To override an error that doesn't require department permission, click in the override field, select 'Yes', then 'Save'. *Do not click 'All' as it will override other errors that must also be reviewed and resolved.*

#### **To Drop a Course**

For advisors who need to modify a schedule for a first semester freshmen and Registrar staff who have access to delete a course before the add/drop period has closed:

- Click on RE/RW in the status field
- Change to DD
- Click Delete
- Save 2x

**Note:** Changes to overall credit load due to a drop may result in a reduction to enrollment status and financial aid awards. Students may be dropped from courses regardless of registration holds.

#### **To Withdraw from a Course**

Registrar staff may also process an in-person withdrawal request from a full term course following the add/drop period and prior to the end of the 12th week of classes; for an eight-week course prior to the end of the 6th week of classes; or for shorter terms per the Registrar's Calendar:

- Click on RE/RW in the status field
- Change to WC
- Save 2x.

**Note:** Changes to overall credit load due to a withdrawal may result in a reduction to enrollment status and financial aid awards. Students may be withdrawn from courses regardless of registration holds.

## **Helpful Tips**

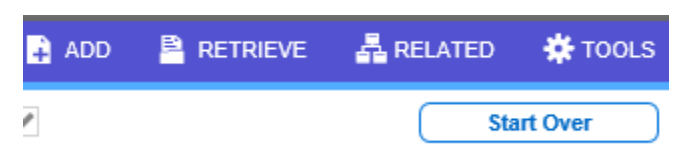

- Click the Related button in the upper left hand corner to quick access other related forms.
- Click the Tools button to access page functions such as Clear Record, Clear Data, and View Registration Messages.